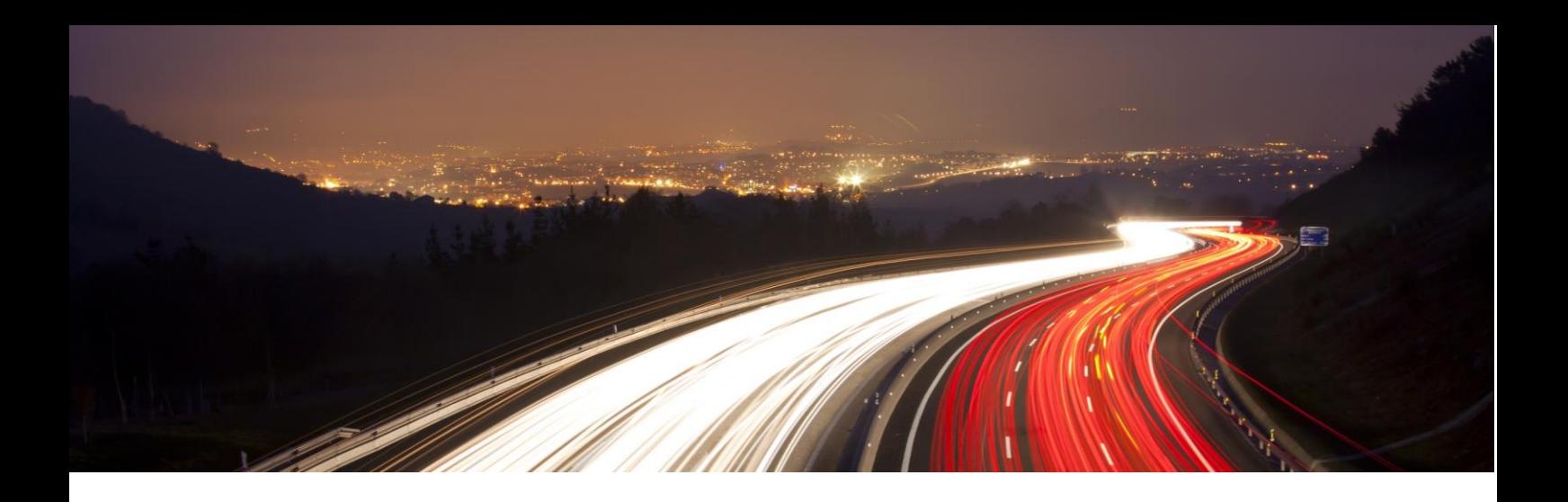

# HOW - TO - GUIDE

# So nutzen Sie das Kundenportal my.tisoware

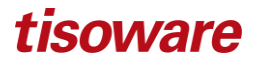

# Inhaltsverzeichnis

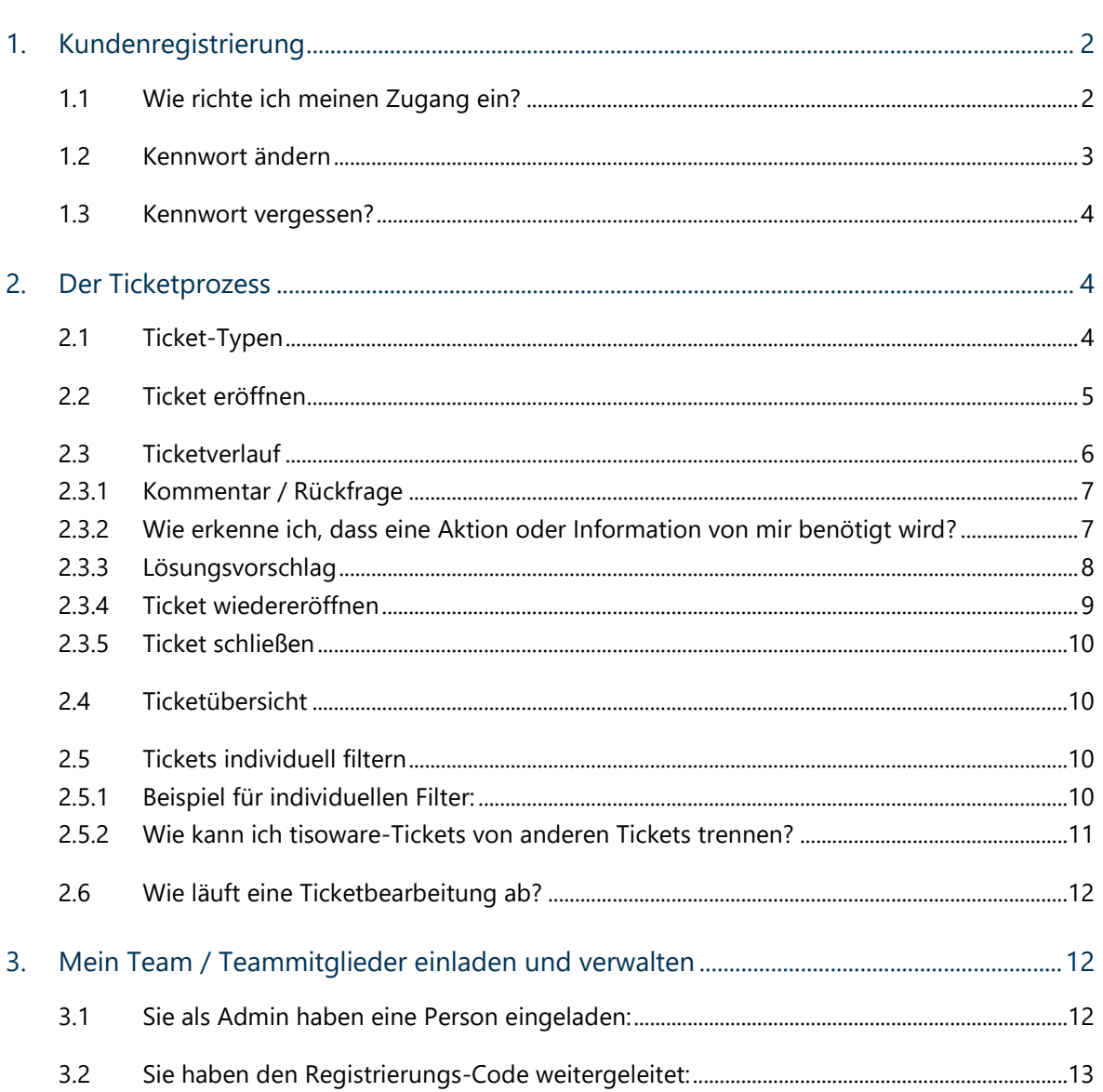

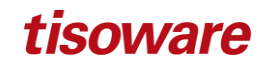

# <span id="page-2-0"></span>1. Kundenregistrierung

# <span id="page-2-1"></span>1.1 Wie richte ich meinen Zugang ein?

Es gibt mehrere Wege, um sich zu registrieren:

Ich registriere mich selbst: Sie erhalten einen Registrierungscode von Ihrem Customer Manager (meistens der Admin in Ihrem Unternehmen) und geben diesen zur Authentifizierung im Portal ein.

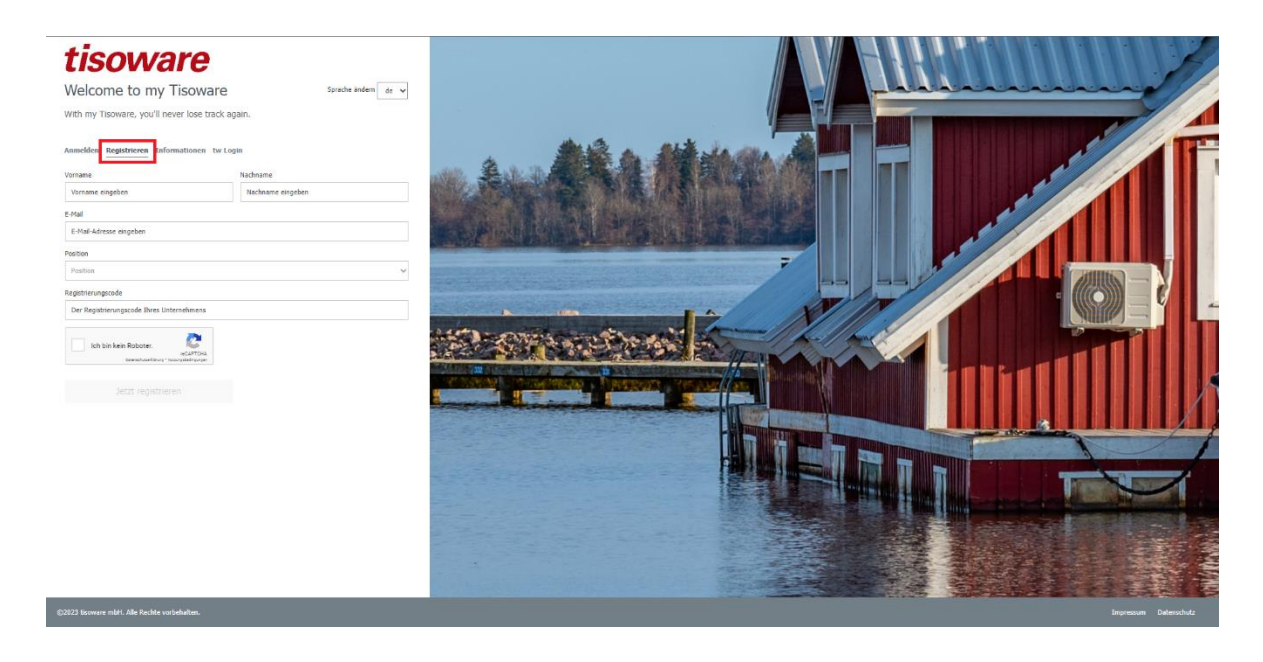

Sobald das Konto vom Customer Manager genehmigt worden ist (mehr dazu im Kapitel 5: *Mein Team / Teammitglieder einladen und verwalten*), erhalten Sie eine E-Mail-Einladung mit einer Beschreibung, mit deren Hilfe Sie in wenigen Minuten Ihren persönlichen Zugang zu my.tisoware einrichten können. Bitte nutzen Sie für die erste Registrierung die Funktion "Passwort vergessen" und vergeben Sie ein neues Passwort. **Ihr Benutzername ist Ihre E-Mail-Adresse.**

- Ihr Kundenmanager hat Sie eingeladen: Sie erhalten eine E-Mail-Einladung mit einzelnen Schritten, über die Sie in wenigen Minuten Ihren persönlichen Zugang zu my.tisoware einrichten können. Bitte nutzen Sie für die erste Registrierung die Funktion "Passwort vergessen" und vergeben ein neues Passwort. **Ihr Benutzername ist Ihre E-Mail-Adresse.**
- **E** Sie haben initial schon ein Konto bekommen: Bitte nutzen Sie für die erste Registrierung auf my.tisoware die Funktion "Passwort vergessen" und vergeben ein neues Passwort. **Ihr Benutzername ist Ihre E-Mail-Adresse.**

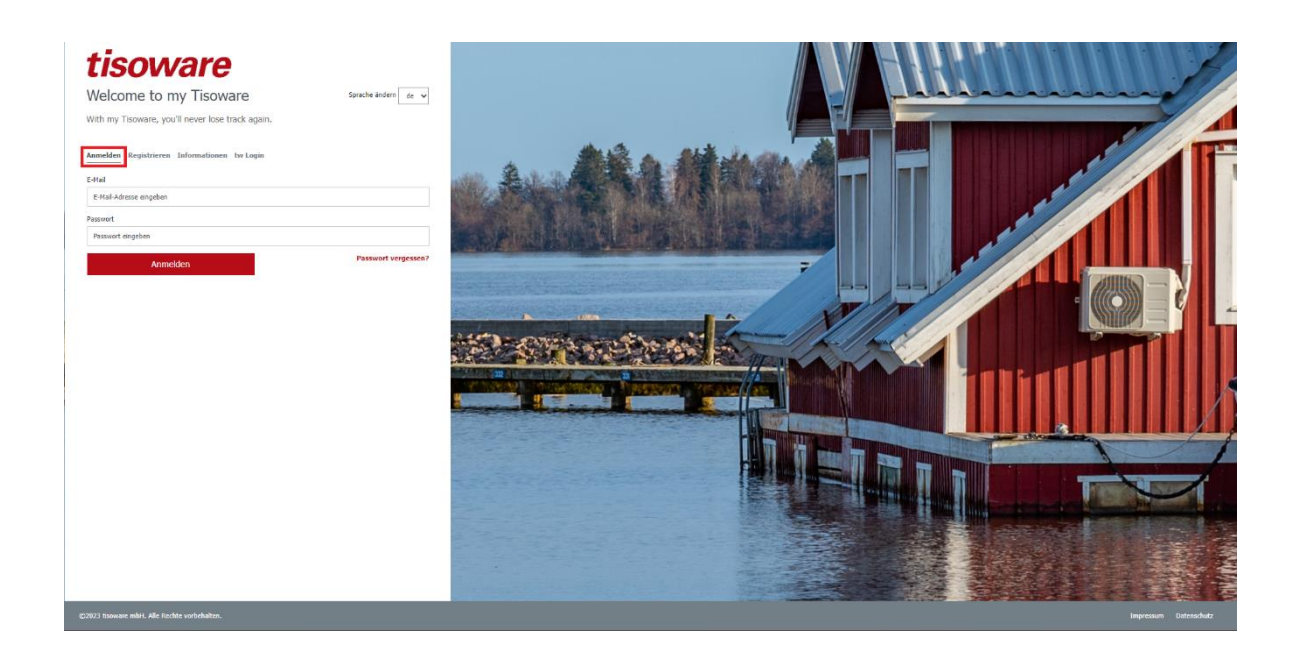

# <span id="page-3-0"></span>1.2 Kennwort ändern

Ändern Sie Ihr Passwort unter Profil.

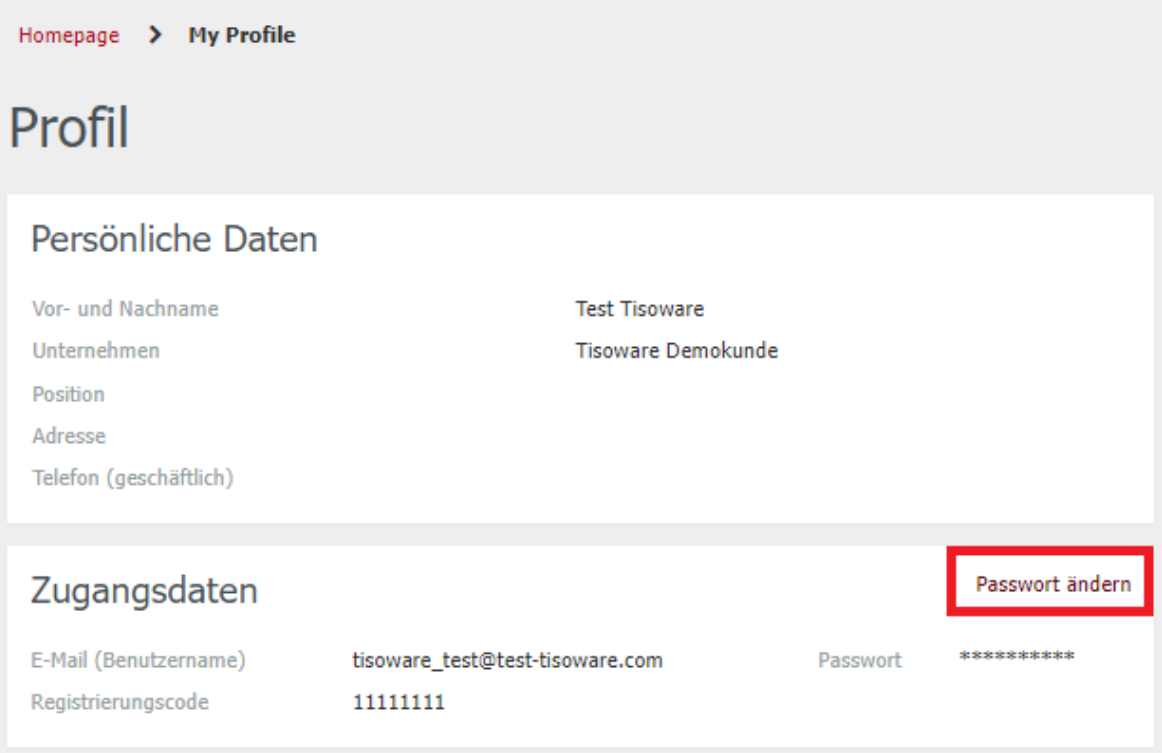

Vergeben Sie nun ein neues Passwort. Sie können sich mit Ihrem neuen Passwort dann in my.tisoware anmelden.

Tipp: Verwenden Sie ein ausreichend starkes Passwort. Das schützt Sie und Ihre Daten.

# <span id="page-4-0"></span>1.3 Kennwort vergessen?

Klicken Sie auf "Passwort vergessen?", dann erscheint folgende Seite:

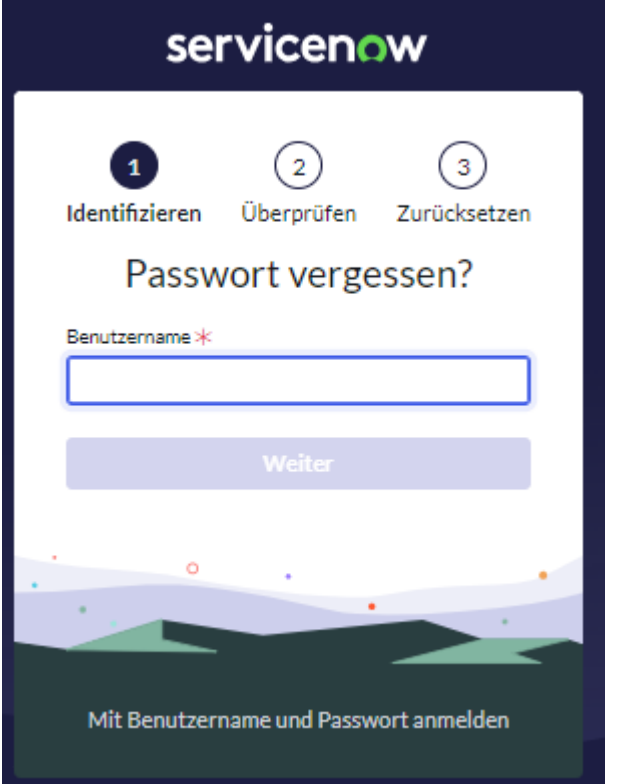

Folgen Sie den Anweisungen. **Ihr Benutzername ist Ihre E-Mail-Adresse.** Sie erhalten daraufhin eine E-Mail an die im zweiten Schritt eingegebene E-Mail-Adresse.

# <span id="page-4-1"></span>2. Der Ticketprozess

#### <span id="page-4-2"></span>2.1 Ticket-Typen

Wählen Sie aus zwei verschiedenen Ticket-Typen:

- **Notfall melden:** Sie kämpfen mit einem Systemstillstand oder anderen geschäftskritischen Problemen? Dann öffnen Sie bitte ein Notfall-Ticket. Bitte beachten Sie: es können nicht zwei Notfall-Tickets gleichzeitig eröffnet werden. Die Eröffnung eines neuen Notfalls-Tickets ist erst möglich, wenn das erste geschlossen wurde.
- **Ticket öffnen:** Sie haben Fragen zu einem bestimmten Thema oder ein Problem? Dann nutzen Sie bitte unser normales Support-Ticket.

Den Link zur Ticket-Erstellung finden Sie im Menü "Home".

# <span id="page-5-0"></span>2.2 Ticket eröffnen

Homepage > Meine Tickets > Ticket öffnen

Ticket eröffnen

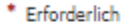

\*Beschreibung

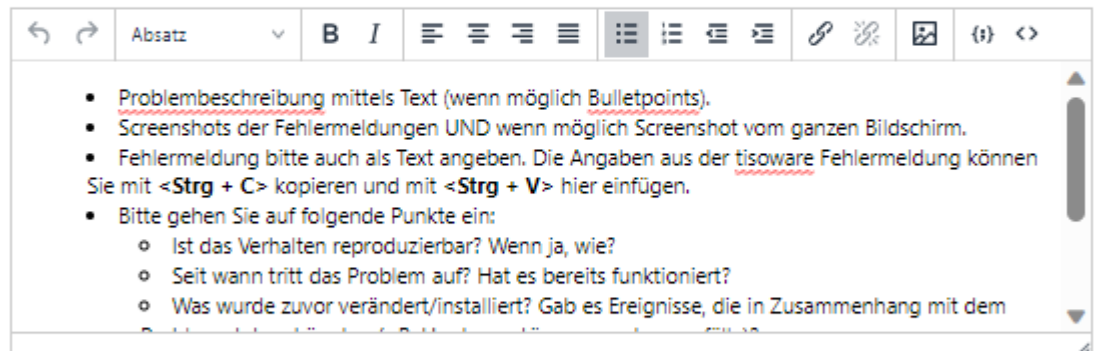

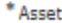

 $\bullet$ Demo Seriennummer

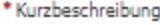

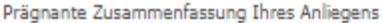

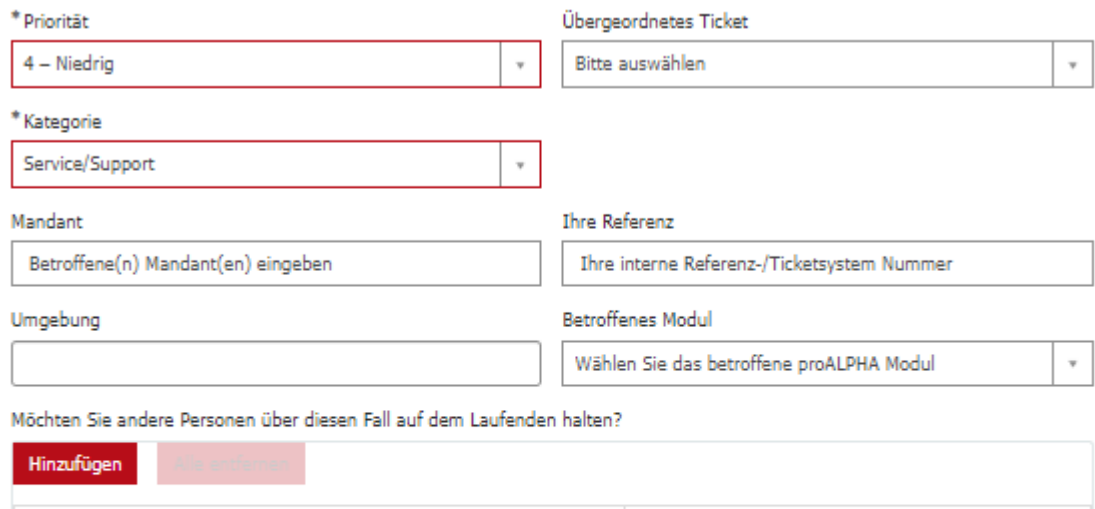

**Aktionen** 

Keine anzuzeigenden Daten.

E-Mail

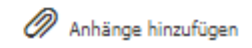

 $_\mathrm{x}$  $_{\rm v}$  Legende – das bedeuten die Felder in der Maske:

- **E** Asset / Module: Betroffene Produkte / Module.
- **Priorität**: Priorität / Dringlichkeit der Anfrage.
- **E** Kategorie: Service/Support: Für Fragen und Problemmeldungen rund um die tisoware Software.
- **E** Kurzbeschreibung: Prägnante Zusammenfassung Ihres Anliegens.
- **E** Beschreibung: Detaillierte Beschreibung der Anfrage (orientieren Sie sich an den vorgegebenen Stichworten).
- **Umgebung** (optional): tisoware Umgebung Production / Test / Test2
- **Mandant** (optional): tisoware Mandant.
- **E Ihre Referenz** (optional): Hier können Sie die Ticketnummer Ihres intern verwendeten Ticketsystems hinterlegen. Diese Referenz wird in allen E-Mail-Benachrichtigungen im Betreff ergänzt.

#### <span id="page-6-0"></span>2.3 Ticketverlauf

Sie sehen die Ticketinformationen inkl. Ticketnummer sofort nach dem Absenden:

#### Home Q Suchen tisoware Profil Abr Homepage > Meine Tickets > Ticketformular für Fall Ticketverlauf Fehlermeldung Details Erhalt einer Fehlermeldung nach Installation des Updates Nummer<br>CS0164970  $\left\langle \begin{array}{cc} \wedge & \wedge \end{array} \right\rangle \hspace{.25cm} \left\langle \begin{array}{ccc} \wedge & \wedge \end{array} \right\rangle \hspace{.25cm} \left\langle \begin{array}{c} \wedge & \wedge \end{array} \right\rangle \hspace{.25cm} \left\langle \begin{array}{c} \mathbf{B} & \mathbf{I} \end{array} \right\rangle \hspace{.25cm} \equiv \hspace{.25cm} \equiv \hspace{.25cm} \equiv \hspace{.25cm} \equiv \hspace{.25cm} \equiv \hspace{.25cm} \equiv \hspace{.25cm} \equiv \hs$ Priorität<br>4 – Niedri Kontakt<br>Test Tisov Aktualisiert<br>2023-08-31 19:05:42 Zuständiges Team<br>tw\_1st\_Level Erstellt<br>2023-08-31 19:05:41 Details ändern Test Tisoware (tisoware\_test@test-tisoware.com)<br>© 2023-08-31 19:05:41<br>CS0164970 Erstellt Test Tisoware (tis Aktionen Watchlist

Sie erhalten parallel eine Bestätigung per Mail:

Sehr geehrte Damen und Herren,

Wir haben Ihr Ticket eröffnet.

Unser tisoware Team hat Ihre Anfrage aufgenommen und zur Bearbeitung an die richtige Stelle weitergeleitet. Wir kümmern uns schnellstmöglich um Ihr Anliegen.

Mit freundlichen Grüßen

Ihr tisoware Team

#### <span id="page-7-0"></span>2.3.1 Kommentar / Rückfrage

Sobald ein Kommentar / eine Rückfrage erfasst wurde, wird diese im Portal angezeigt und parallel per E-Mail gesendet.

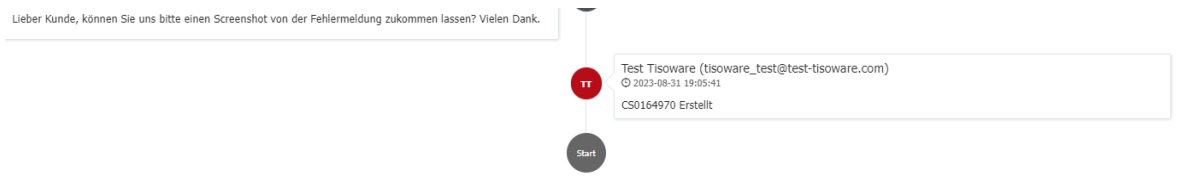

# <span id="page-7-1"></span>2.3.2 Wie erkenne ich, dass eine Aktion oder Information von mir benötigt wird?

Falls eine Information / eine Aktion Ihrerseits für die Ticketbearbeitung nötig ist, sehen Sie die Frage im Portal und erhalten sie ebenfalls parallel per E-Mail.

Im Portal wird dies in der Ticketübersicht unter dem Link ,Aktion erforderlich bei...' angezeigt.

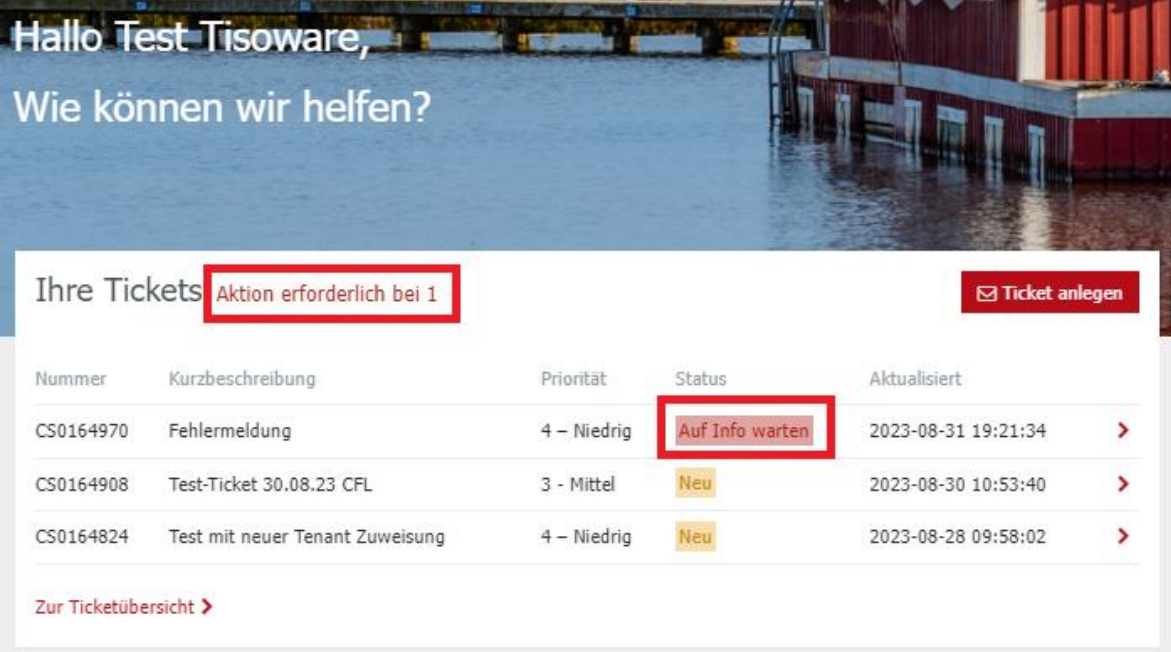

Im Ticketverlauf sieht dies folgendermaßen aus:

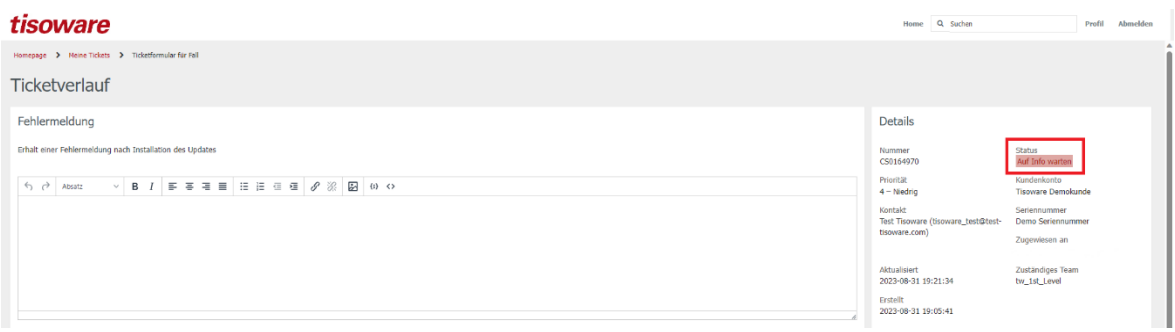

Sie können die Antwort direkt im Portal eingeben und absenden. Das Ticket wird daraufhin in den Status "Offen" zurückgesetzt und weiter vom Customer-Care-Mitarbeiter bearbeitet.

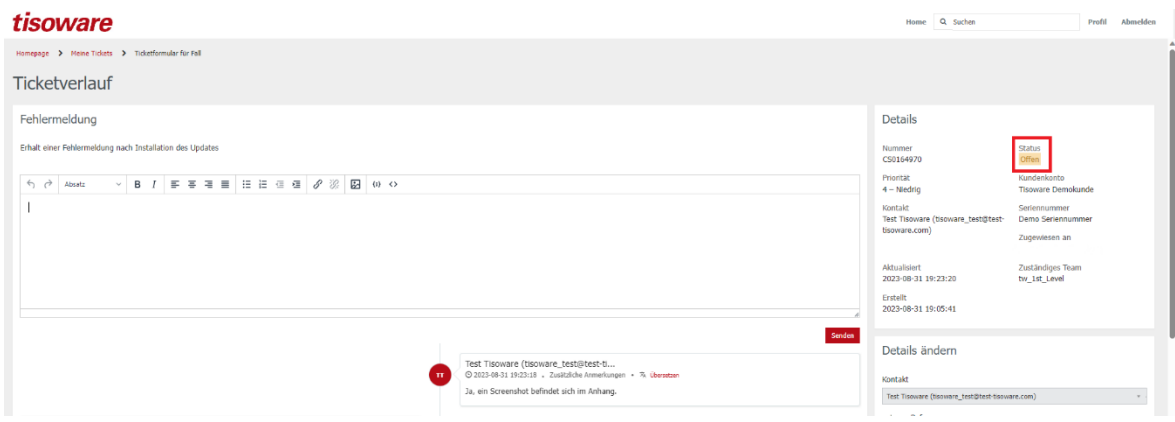

#### <span id="page-8-0"></span>2.3.3 Lösungsvorschlag

Sobald eine Lösung vorhanden ist, wird diese in der Ticketübersicht angezeigt und auch parallel per E-Mail gesendet.

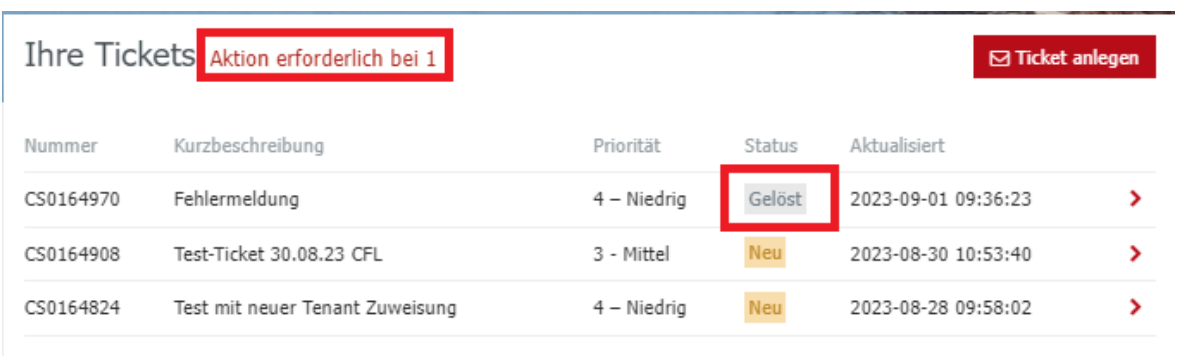

Zur Ticketübersicht >

Im Portal wird dies in der Ticketübersicht mit dem Status "Gelöst" angezeigt.

Sie können den Lösungsvorschlag im Portal oder über den E-Mail-Link akzeptieren oder ablehnen:

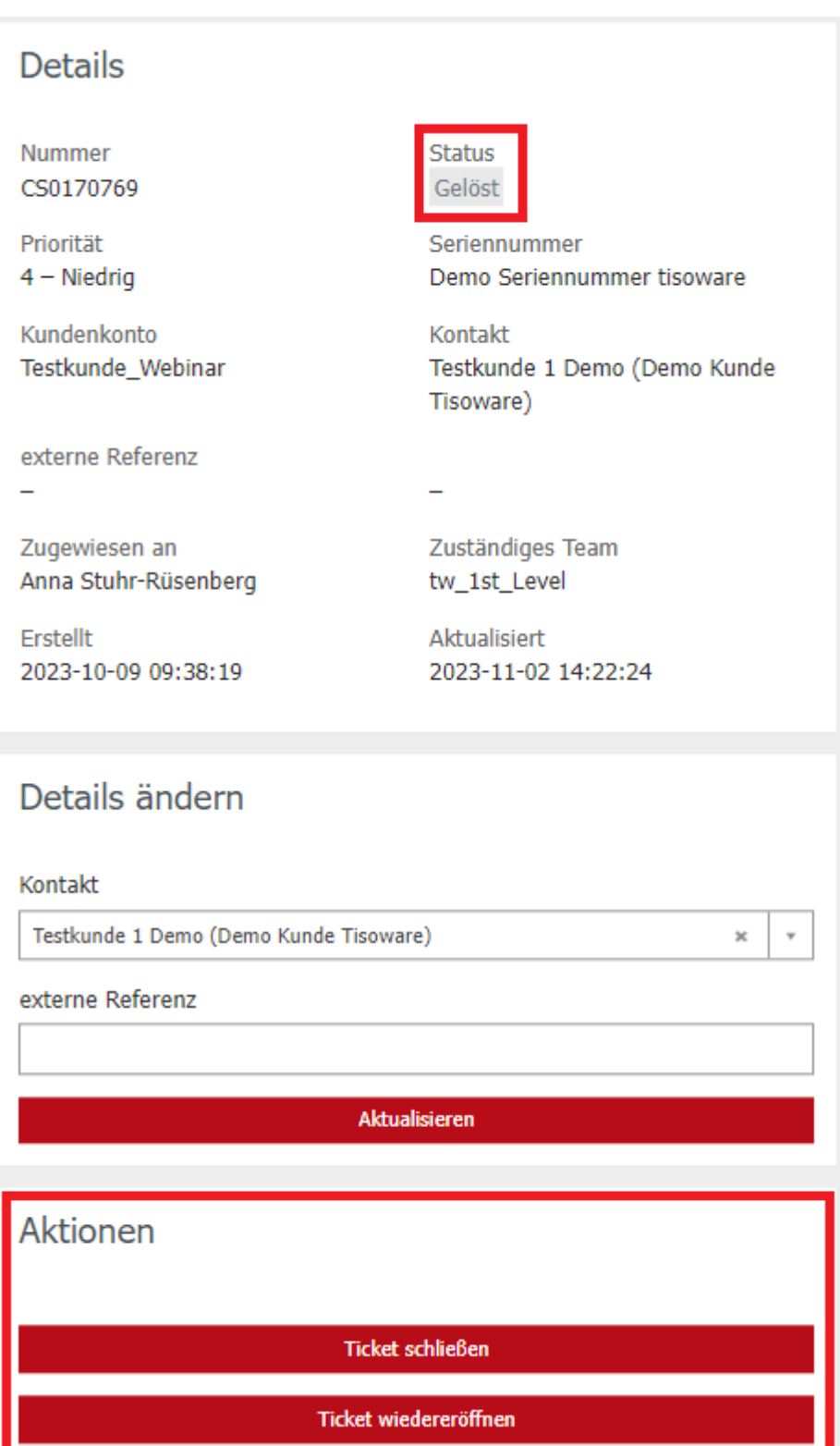

# <span id="page-9-0"></span>2.3.4 Ticket wiedereröffnen

Falls Sie mit dem Lösungsvorschlag nicht einverstanden sind und auf "Ticket wiedereröffnen" klicken, wird das Ticket wieder geöffnet und weiterbearbeitet. Bitte geben Sie hier auch eine detaillierte Begründung im entsprechenden Feld mit, damit der Service-Agent reagieren kann. Wenn Sie den Lösungsvorschlag per E-Mail ablehnen, achten Sie bitte auch hier auf eine aussagekräftige Beschreibung.

# <span id="page-10-0"></span>2.3.5 Ticket schließen

Wenn wir Ihr Problem erfolgreich gelöst haben, wird das Ticket geschlossen. Ein einmal geschlossenes Ticket kann **nicht** noch einmal geöffnet werden.

# <span id="page-10-1"></span>2.4 Ticketübersicht

Sie erhalten eine Übersicht über die Tickets, indem Sie im Feld "Ihre Tickets" auf "Zur Ticketübersicht" klicken. In der Ticketübersicht sehen Sie die Tabs "Alle Tickets", "Aktion erforderlich" und "Meine Fälle".

#### Legende – das bedeuten die Felder:

- **Alle Tickets:** Alle gemeldeten Tickets dieses Accounts. *(Anmerkung: hierzu sind Adminrechte nötig, notig ansonst werden nur «Meine Tickets» angezeigt.)*
- **Aktion erforderlich:** Alle Tickets, in denen eine Aktion von Ihnen als Kunde nötig ist. *(Beispiele: Antworten, Tests, Bestätigungen…)*
- **E** Meine Fälle: Alle vom angemeldeten Benutzer gemeldeten Tickets. Wenn ein Benutzer nur einfache User Berechtigungen hat, sieht er ohnehin nur seine Tickets. Dieser Link ist dann ohne Funktion.

# <span id="page-10-2"></span>2.5 Tickets individuell filtern

Alle Tickets können in der Ticketübersicht individuell gefiltert werden. Um eine Filtereinstellung vorzunehmen, klicken Sie auf das Filter-Symbol und geben die Filtereigenschaften ein:

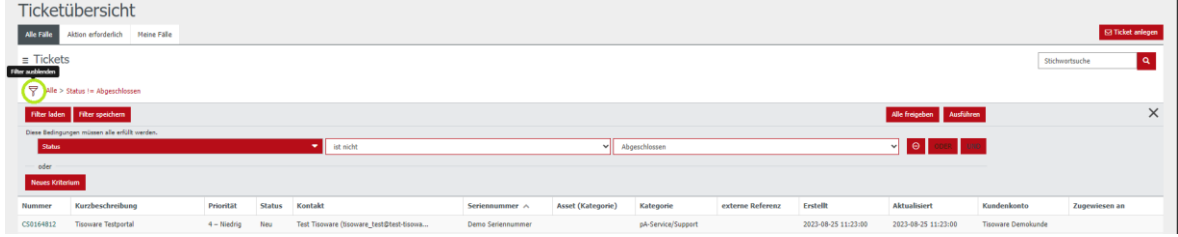

# <span id="page-10-3"></span>2.5.1 Beispiel für individuellen Filter:

Tickets anzeigen lassen, die vor mehr als 30 Tagen erstellt wurden:

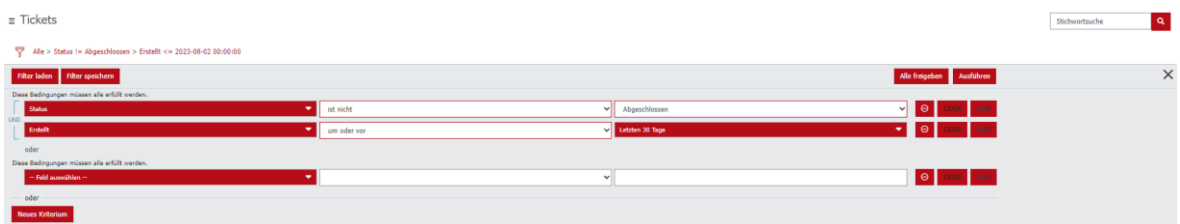

Individuell erstellte Filter können Sie auch speichern, indem Sie "Filter speichern" wählen. Vergeben Sie nun noch einen Filternamen, welcher die Filtereinstellung kurz beschreibt:

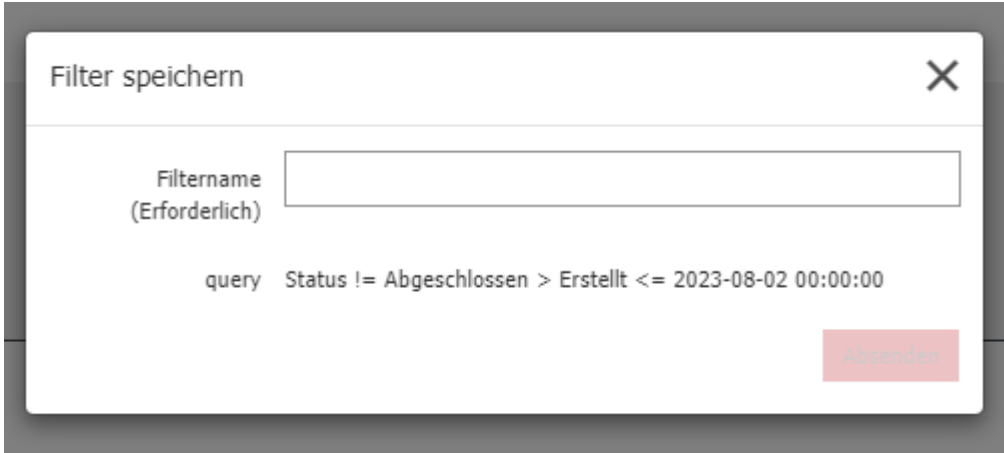

In der Ticketübersicht wird Ihr angelegter Filter nun unter dem vergebenen Namen angezeigt. Wählen Sie ihn aus, um die Tickets danach zu filtern.

#### <span id="page-11-0"></span>2.5.2 Wie kann ich tisoware-Tickets von anderen Tickets trennen?

Um tisoware-Tickets von anderen Tickets, beispielsweise proAlpha, zu trennen, bietet sich ebenfalls die Anlage von Listen an. Wählen Sie als Kriterium die Seriennummer. Tragen Sie Ihre tisoware-Seriennummer ein und speichern Sie den Filter. Nun haben Sie eine Liste, welche nur tisoware-Tickets enthält.

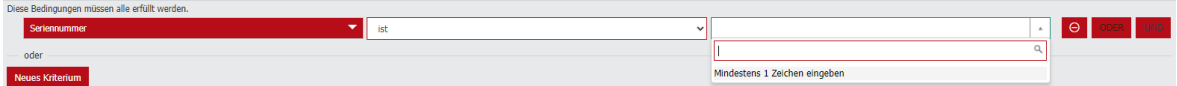

Führen Sie den Vorgang analog für proAlpha-Tickets aus, um eine Liste exklusiv für proAlpha-Tickets zu erhalten.

Zudem können Sie die Liste der Tickets als PDF-, Excel- oder CSV-Datei exportieren:

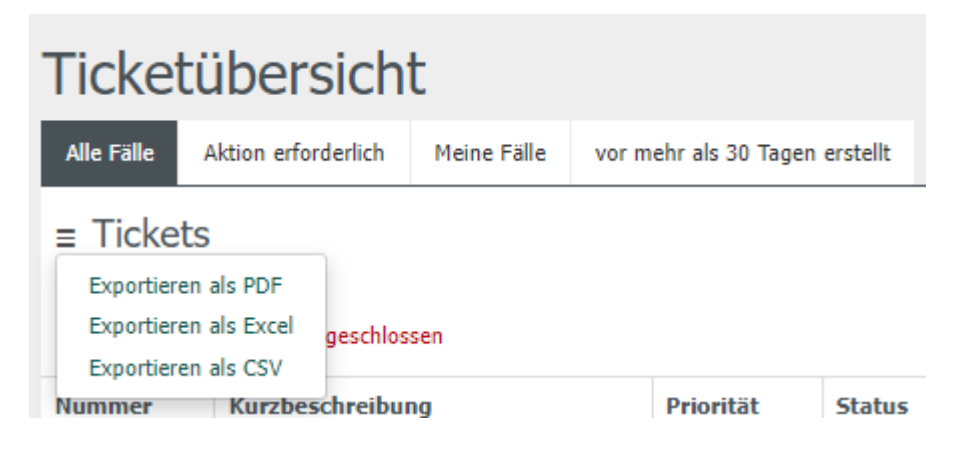

# <span id="page-12-0"></span>2.6 Wie läuft eine Ticketbearbeitung ab?

Auf folgender Darstellung lernen Sie die Abläufe kennen, die hinter einem Ticket stecken.

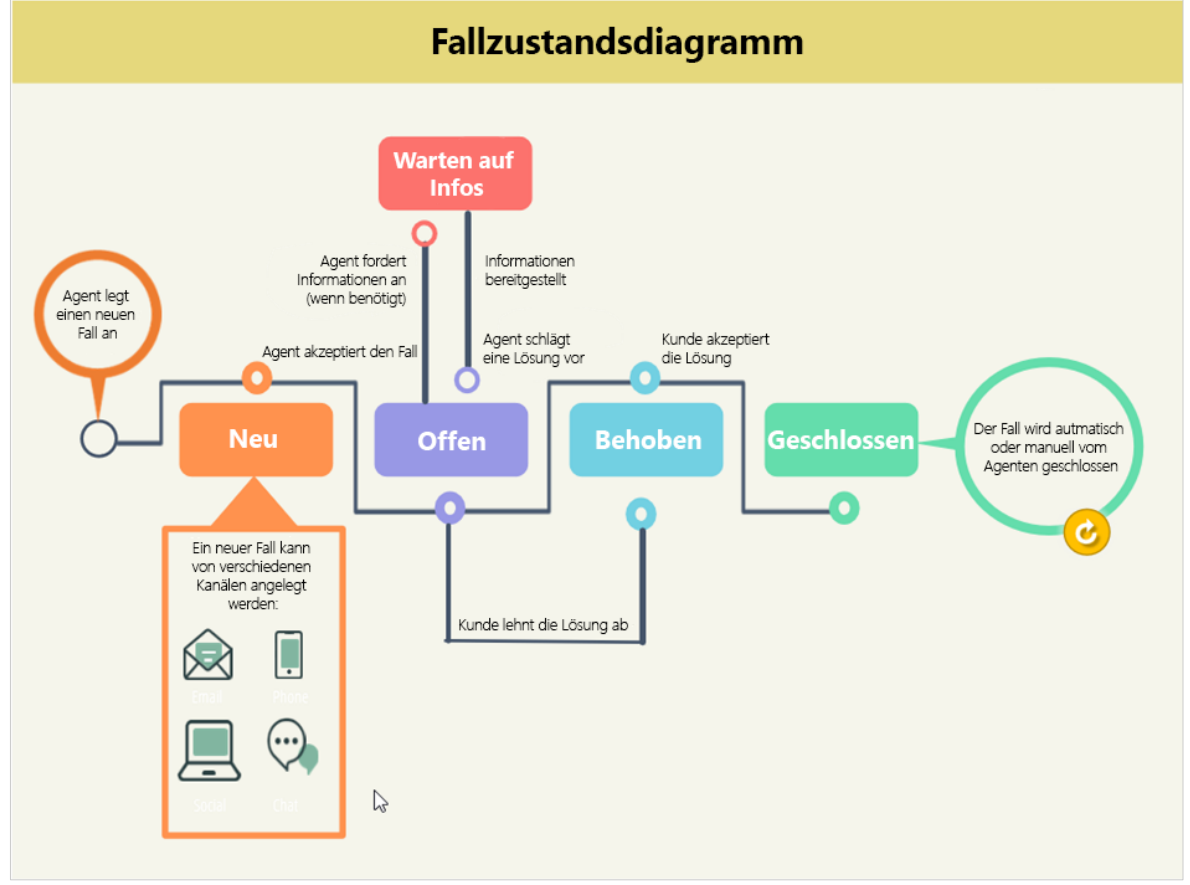

<span id="page-12-1"></span>(Eigene Darstellung nach Abbildung von Servicenow)

# 3. Mein Team / Teammitglieder einladen und verwalten

# <span id="page-12-2"></span>3.1 Sie als Admin haben eine Person eingeladen:

Als Admin für my.tisoware haben Sie unter "Profil" die Berechtigung, Ihre Teammitglieder zu my.tisoware einzuladen und entsprechende Rollen zu vergeben.

Über "Neuer Kontakt" haben Sie die Möglichkeit eine Person zu my.tisoware einzuladen.

Füllen Sie dazu das Formular aus und vergeben Sie direkt die **Position** sowie die **Rolle**. Folgende Rollen stehen zur Auswahl:

- Benutzer: Ein "Benutzer" sieht nur seine eigenen Tickets und die Tickets, bei welchen er auf die Watchlist gesetzt wurde.
- Case Manager: Ein "Case Manager" sieht alle Tickets seiner Firma.
- **Admin:** Ein "Admin" sieht alle Tickets seiner Firma und kann die Zugangskonten seiner Kollegen administrieren.

Die eingeladene Person erhält eine E-Mail-Einladung mit einzelnen Schritten, über die sie in wenigen Minuten ihren persönlichen Zugang zu my.tisoware einrichten kann. Für die erste Registrierung muss die Funktion "Passwort vergessen" genutzt und ein neues Passwort vergeben werden. Der Benutzername ist die E-Mail-Adresse der eingeladenen Person.

# <span id="page-13-0"></span>3.2 Sie haben den Registrierungs-Code weitergeleitet:

Den Registrierungscode können Sie in Ihrem Profil ansehen:

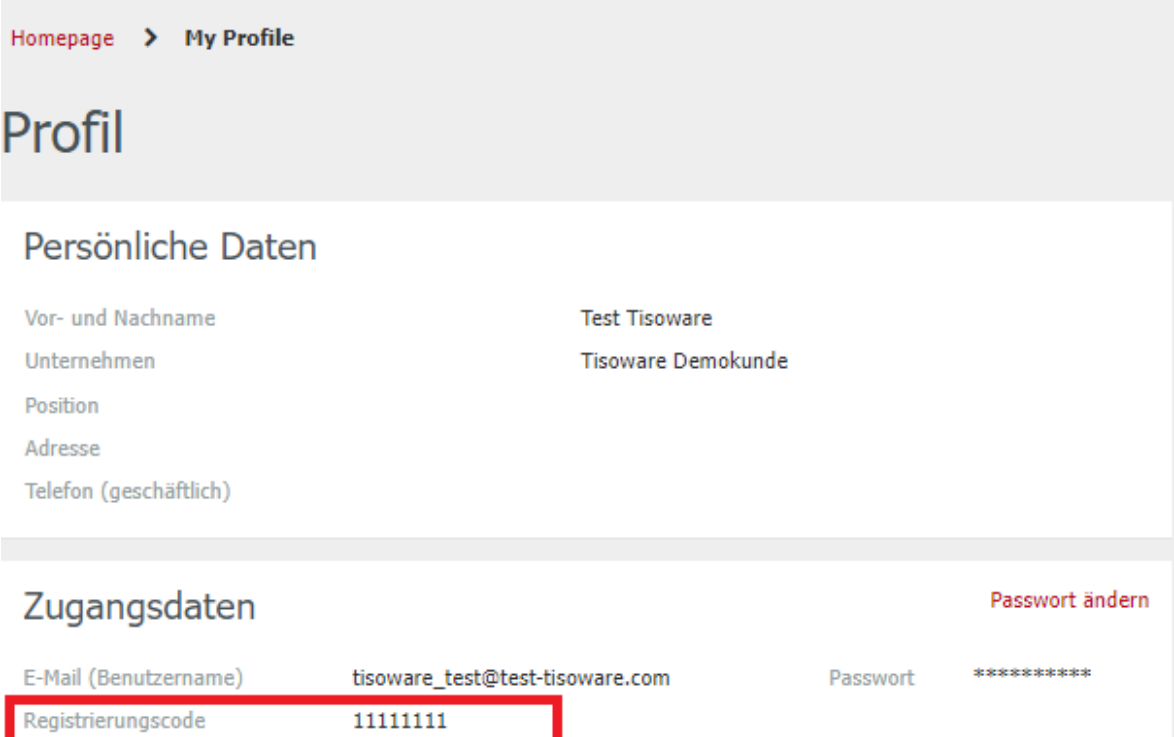

- Wenn Sie den Registrierungs-Code an eine Person weitergeleitet haben, die noch nicht registriert ist, bekommen Sie über my.tisoware automatisch eine Benachrichtigung, dass sich jemand registrieren möchte.
- Unter Profil gibt es die Rubrik "Genehmigungen". Hier wird Ihnen angezeigt, dass neue Registrierungsanfragen vorhanden sind.
- **E** Sie können sich alle Anfragen anzeigen lassen.
- Mit einem Klick auf die angeforderte Registrierung können Sie die Anforderung bearbeiten und entsprechend freigeben oder ablehnen.